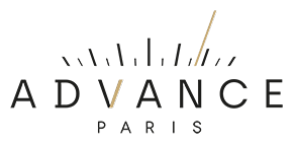

# **A12 Classic FIRMWARE VERSIE CONTROLEREN EN UPDATE PROCEDURE.**

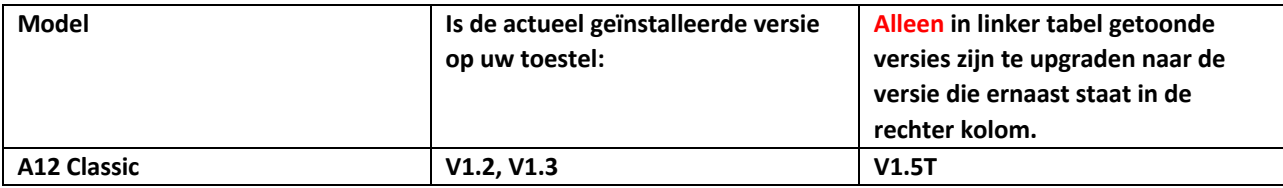

### **Release info:**

**V1.3** = Nu kan met de INPUT +/- toets op de afstandsbediening **alle** ingangen worden gekozen. Soms werd bij het starten van een track bij het begin 0,5 seconden niet weergegeven. Dit probleem is nu opgelost.

**V1.5T** = Aan het SETUP menu is de functie toegevoegd om het gewenste opstartvolume in te stellen bij het inschakelen van het apparaat.

### **Algemene info:**

- Nieuwe firmwareversies lopen qua nummering altijd op. Downgrade de firmware versie nooit naar een lager versienummer, zonder strikt advies van de fabrikant.
- Het upgraden naar een ander versienummer als aangegeven in bovenstaande kolom kan leiden tot het disfunctioneren van uw apparaat!

## **A) HET VINDEN VAN DE HUIDIGE FIRMWAREVERSIE OP UW APPARAAT**

Volg onderstaande procedure:

- Druk de ronde volume/menu knop net zo lang in tot het "instellingen /setup menu" verschijnt.
- Draai de knop naar rechts tot u op het menu-item ">System Setting" staat.
- Druk de volumeknop in ter bevestiging.
- Ga nu naar ">System Info".
- Bevestig.
- Draai naar rechts tot "MCU Version".
- Onder MCU Version wordt direct de laatst geïnstalleerde firmware versie weergegeven.
- Indien er een hogere versie van de firmware beschikbaar is dan raden wij aan de onderstaande procedure uit te voeren.

### **B) HET INSTALLEREN VAN NIEUWE FIRMWARE**

Volg onderstaande procedure:

- Download de laatste firmware die beschikbaar is voor uw apparaat (zie tabel boven). Deze is te vinden onder SUPPORT op onze website.
- Pak het bestand uit op uw computer (unzippen).
- Plaats het "A10.bin" bestand in de root (dus niet in een map!) op een USB-stick. Deze USB-stick dient FAT32 geformatteerd te zijn en liefst niet groter dan 8G.
- Plaats de USB-stick in de daarvoor bedoelde USB-poort (UPDATE) op de achterzijde.
- Druk de volumeknop net zolang tot u in het menu komt en selecteer door de volumeknop naar rechts te draaien > System Setting.
- Druk de volumeknop in ter bevestiging.
- Selecteer in het geopende menu > Upgrade.
- Bevestig.
- Selecteer in het geopende menu > MCU Upgrade.
- Bevestig
- Selecteer in het geopende menu > Yes.
- Bevestig.
- De installatie van de upgrade start nu en duurt een paar seconden.
- Als de installatie klaar is gaat het apparaat in de standby modus.
- Schakel het apparaat weer in.

# C) **FIRMWARE RESET NA HET INSTALLEREN VAN NIEUWE FIRMWARE.**

Na het installeren van nieuwe firmware is het raadzaam een firmware reset uit te voeren. Volg onderstaande procedure:

- Druk de ronde volume/menu knop net zo lang in tot het "instellingen /setup menu" verschijnt.
- Draai de knop naar rechts tot u op het menu-item ">System Settings" staat.
- Druk de volumeknop in ter bevestiging.
- Ga nu naar ">System Info".
- Bevestig.
- Draai naar rechts tot "> Factory Reset".
- Bevestig.
- Selecteer "YES".
- Bevestig.
- Na de reset schakelt het apparaat uit.
- Schakel weer in en u kunt het apparaat weer gebruiken.

**NOTE:** Indien uw apparaat niet naar behoren functioneert, dan is het altijd raadzaam een "Factory Reset" uit te voeren. Mogelijk zijn de problemen daarna opgelost.